## **Handlungsanleitung – Zwischennachweis**

# **Bundesprogramm Kita-Einstieg Verstetigung**

Bitte loggen Sie sich unter<https://prodaba.gsub-intern.de/anmelden> in das Web-Portal ein. Nach Login gelangen Sie wie gewohnt zur Startseite der Web-Anwendung.

## **Belegeingabe:**

Mit dem Zwischennachweis reichen Sie Ihre Ausgabe- und Einnahmebelege als zahlenmäßigen Nachweis für das betreffende Kalenderjahr ein. Bei der Förderung im Bundesprogramm Kita-Einstieg Verstetigung handelt es sich um eine Fehlbedarfsfinanzierung nach Realkostenprinzip. In einem ersten Schritt sind daher, wie in der "Handlungsanleitung Belegnachweis" aufgeführt, alle projektbezogenen Ausgabe- und Einnahmebelege mit Zahlungsdatum im Kalenderjahr zu erfassen.

Das Modul Zwischennachweis greift auf den Belegnachweis zurück. Sobald Sie den Zwischennachweis absenden, werden die entsprechenden Eingaben übermittelt und sind nicht mehr editierbar. Bitte kontrollieren Sie die Belegangaben daher auf Vollständigkeit und hinsichtlich Belegnummer, Rechnungs- und Zahlungsdatum, Belegart und Betrag auf Korrektheit sowie ausreichende Erläuterung.

Bitte beachten Sie, dass folgende Belegarten automatisch vom System erzeugt werden:

E.3.3 Bundesmittel (mit jeder Auszahlung an Sie).

Die folgenden Bildschirmfotos sind nicht in allen Fällen programmspezifisch. Es werden fiktive Ansichtsbeispiele aus unterschiedlichen Förderprogrammen verwendet. Die Hinweise und Erläuterungen sind jedoch speziell auf das Bundesprogramm Kita-Einstieg zugeschnitten.

Während der Bearbeitung empfehlen wir Ihnen von Zeit zu Zeit ihren Arbeitsstand zwischenzuspeichern.

## **Neuen Zwischennachweis erstellen:**

Klicken Sie auf das Menü "Mittelverwaltung" und wählen Sie den Menüpunkt "Neuen Zwischennachweis erstellen" aus:

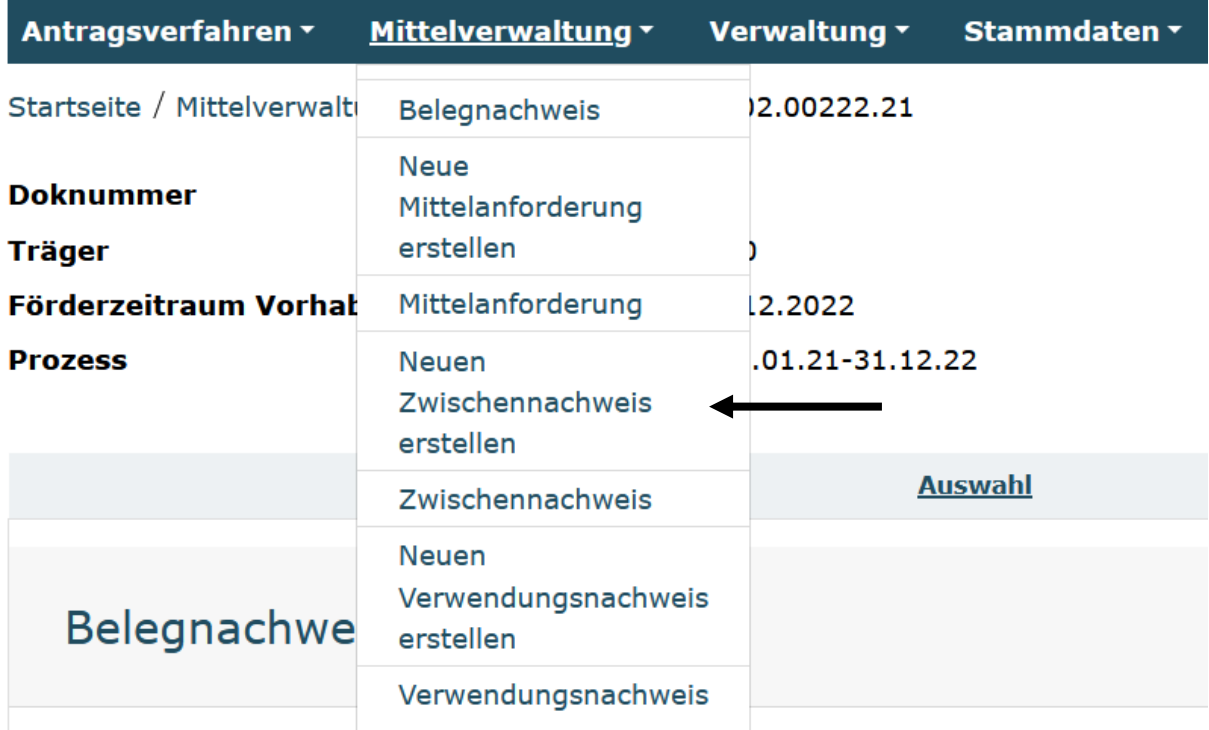

Ihnen wird daraufhin eine Liste bewilligter Vorhaben zur Auswahl angezeigt. Bitte wählen Sie das gewünschte Vorhaben über das Drop-Down-Menü und Klick auf "Weiter" aus:

### Neuen Zwischennachweis erstellen

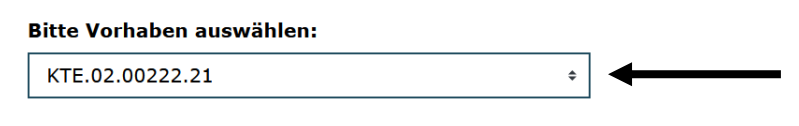

**Abbrechen** 

## **Bitte beachten Sie:**

dass bei Klick auf den Menüpunkt "Neuen Zwischennachweis erstellen" jedes Mal ein zusätzlicher neuer Zwischennachweis erzeugt wird. Bereits gespeicherte Zwischennachweise rufen Sie zur Weiterbearbeitung oder Ansicht bitte ausschließlich über den direkt darunter befindlichen Menüpunkt "Zwischennachweis" auf.

Weiter

dass offene Mittelabrufe (Status: angelegt, gestellt, postalisch eingereicht), die den Berichtszeitraum betreffen, dass Anlegen eines Zwischennachweises verhindern. Diese Vorgänge sind zuerst zu löschen. Hier erscheint die Meldung: "Dieser Vorgang ist durch einen anderen Vorgang gesperrt."

- dass offene Änderungsanträge (Status: angelegt, gestellt, postalisch eingegangen, in Prüfung), das Anlegen eines Zwischennachweises verhindern. Treten Sie in diesem Fall, sofern noch keine Klärung zum Vorgehen mitgeteilt wurde, in den Kontakt zur Servicestelle, um die Priorisierung (Änderungsantrag vor oder nach Zwischennachweis) und Fristsetzung zu klären. Hier erscheint die Meldung: "Dieser Vorgang ist durch einen anderen Vorgang gesperrt."

Nach Auswahl des Vorhabens und Klick auf "Weiter" wird Ihnen der Reiter "Hinweise" angezeigt.

Mit Klick auf "Weiter" wird Ihnen der Reiter "Belegabrechnung" angezeigt. Der Zwischennachweis greift hierbei auf die Belegliste zu.

Im nachfolgenden Beispiel wurden aus dem Belegnachweis 3 zu berichtende Ausgabenbelege und 1 Einnahmebelege für den Zwischennachweis erkannt:

### Belege einreichen

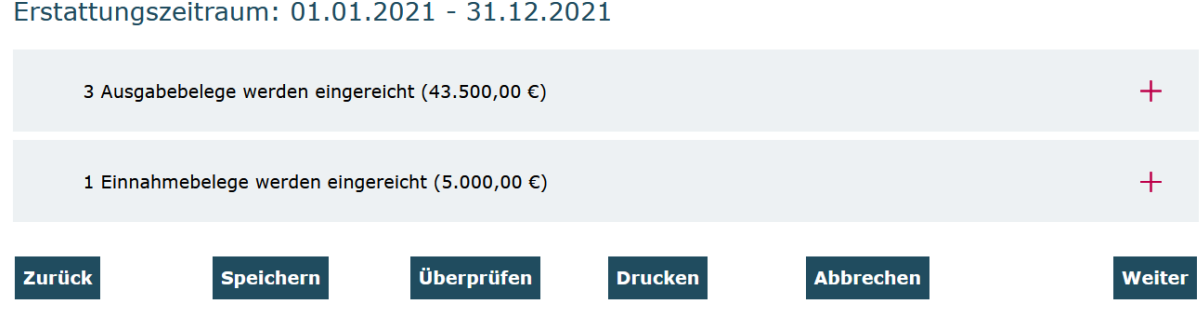

Mit Klick auf die Position "Ausgabebelege" bzw. "Einnahmebelege" werden Ihnen die detaillierten Belegangaben angezeigt. Bitte überprüfen Sie die Angaben auf Vollständigkeit und Korrektheit und nehmen im gegebenen Fall Korrekturen/Ergänzungen im Belegnachweis vor:

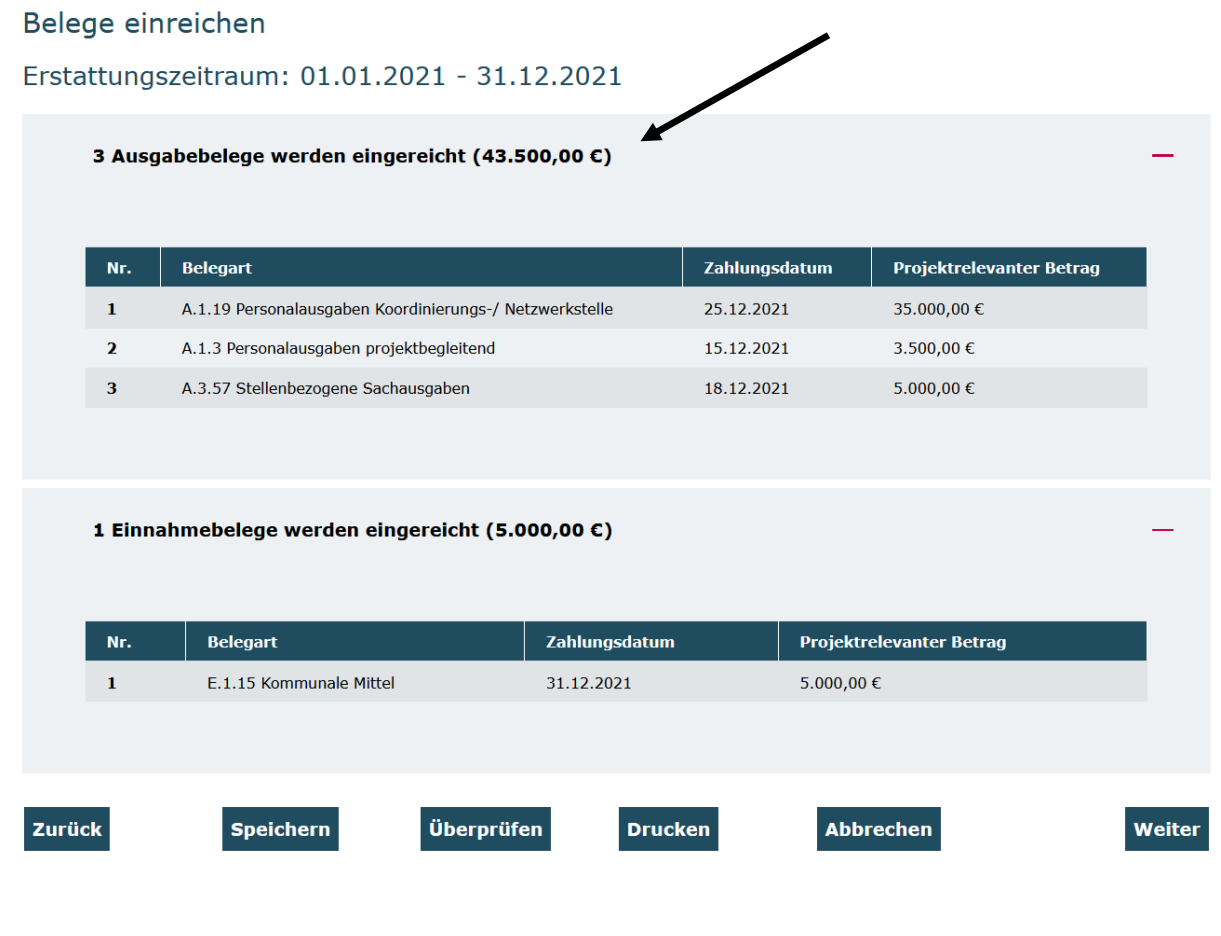

Mit Klick auf "Weiter" gelangen Sie zum Reiter "Zahlenmäßiger Nachweis". Hier werden Ihnen nicht editierbar, die Zusammenfassung der Ausgaben und Einnahmen sowie die Gegenüberstellung der Plan- und Ist-Größen für den Abrechnungszeitraum angezeigt.

Am Ende dieser Zusammenfassung wird Ihnen der Kassenstand (Ausgaben für das Berichtsjahr minus Einnahmen für das Berichtsjahr (Fördermittel als auch ggf. Eigen- /Drittmittel) zum 31.12. des jeweiligen Berichtsjahres angezeigt:

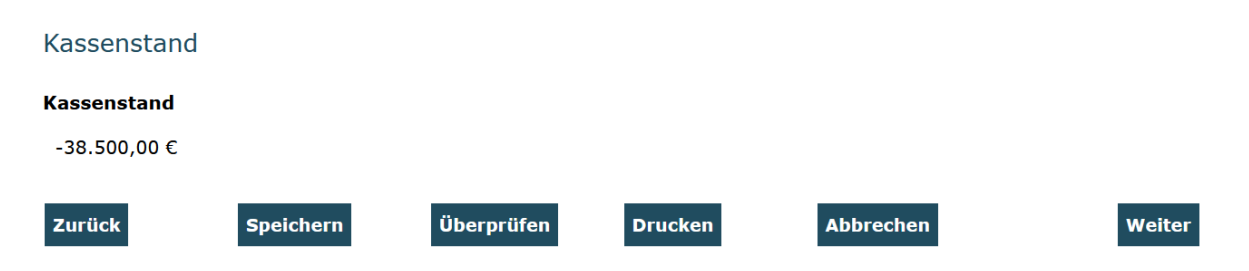

## Sollte dieser Kassenstand über der Bagatellgrenze von 7,00 € liegen so sind diese Mittel unverzüglich an das in Ihrem Zuwendungsbescheid benannte Konto zurückzuführen.

Aufgrund der Bewilligung als Fehlbedarfsfinanzierung kommen Minderverausgabungen ausschließlich dem Zuwendungsgeber zugute. Zudem ist durch die Bindung der Bundesmittel auf das jeweilige Haushaltsjahr keine Verausgabung eventuell verbleibender Mittel im Folgejahr möglich. Sollten erst im Rahmen der Zwischennachweisprüfung nicht verausgabte Mittel festgestellt werden, ist die damit verbundene Rückforderung ggf. zusätzlich mit einer Zinsforderung verbunden.

Auf den darauffolgenden Reitern befindet sich der Sachbericht. Auf dem ersten Reiter erfolgt eine Rückschau auf die Arbeitsplanung der Koordinierungs- und Netzwerkstelle für 2021:

## Arbeitsplanung der Koordinierungs- und Netzwerkstelle für 2021

Wurden die Arbeitspakete für die Koordinierungs- und Netzwerkstelle wie für 2021 geplant umgesetzt? Bitte beziehen Sie sich dabei auf Ihre Angaben im Antrag aus dem Jahr 2020 (Verstetigung). Beschreiben Sie kurz, wie Sie Ihre Arbeitspakete umgesetzt haben und begründen Sie, falls zutreffend, nicht umgesetzte und neu hinzugefügte Arbeitspakete. \*

max. 1200 Zeichen

Bitte beziehen Sie sich hier auf Ihre Angaben im Antrag aus dem Jahr 2020 (Verstetigung). Sie werden nun gebeten, die Umsetzung der Arbeitspakete, die Sie im Antrag 2020 formuliert hatten, zu beschreiben. Zusätzlich können Sie Arbeitspakete nennen und beschreiben, die erst im Laufe des Jahres entstanden sind. Damit ist es nun für Sie möglich, ein umfassendes Bild Ihrer Arbeit zu zeichnen.

❸

Mit Klick auf den zugehörigen Reiter wechseln Sie zur "Umsetzung von Angebotstyp 1 (Aufklärung und Information):

Umsetzung von Angebotstyp 1 (Aufklärung und Information)

Wurden die Zwischenergebnisse für den Angebotstyp 1 (Aufklärungs- und Informationsangebote für die Zielgruppe Eltern und Familien) wie für 2021 geplant erreicht? Bitte beziehen Sie sich dabei auf Ihre Angaben im Antrag aus dem Jahr 2020 (Verstetigung). Beschreiben Sie kurz, was Sie getan haben, um die Zwischenergebnisse zu erreichen und begründen Sie, falls zutreffend, nicht umgesetzte und neu hinzugefügte Zwischenergebnisse.\*

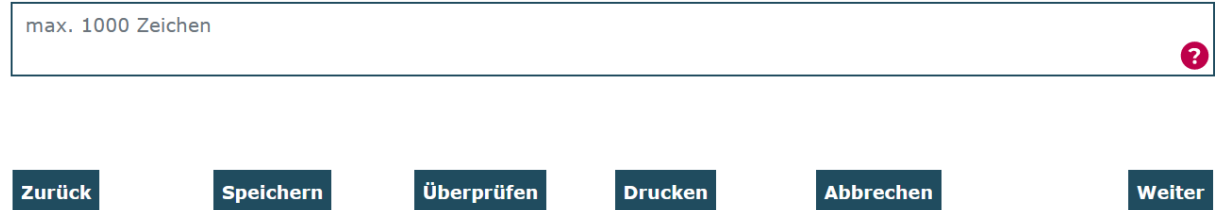

Bitte beziehen Sie sich hier auf Ihre Angaben im Antrag 2020 (Verstetigung). Sie werden nun gebeten, die Umsetzung des Angebotstyps 1 (Aufklärungs- und Informationsangebote für die Zielgruppe Eltern und Familien), die Sie im Antrag 2020 formuliert hatten, zu beschreiben. Zusätzlich können Sie Zwischenergebnisse nennen und beschreiben, die erst im Laufe des Jahres entstanden sind. Damit ist es nun für Sie möglich, ein umfassendes Bild Ihrer Arbeit zu zeichnen.

Es folgen die Reiter "Umsetzung von Angebotstyp 2 (niedrigschwellige frühpädagogische Angebote)" sowie "Umsetzung von Angebotstyp 3 (Qualifizierung)". Gehen Sie hier analog wie beim Ausfüllen des Reiters "Umsetzung von Angebotstyp 1 (Aufklärung und Information)" vor.

## Umsetzung von Angebotstyp 2 (niedrigschwellige frühpädagogische Angebote)

Wurden die Zwischenergebnisse für den Angebotstyp 2 (niedrigschwellige frühpädagogische Angebote) wie für 2021 geplant erreicht? Bitte beziehen Sie sich dabei auf Ihre Angaben im Antrag aus dem Jahr 2020 (Verstetigung). Beschreiben Sie kurz, was Sie getan haben, um die Zwischenergebnisse zu erreichen und begründen Sie, falls zutreffend, nicht umgesetzte und neu hinzugefügte Zwischenergebnisse. \*

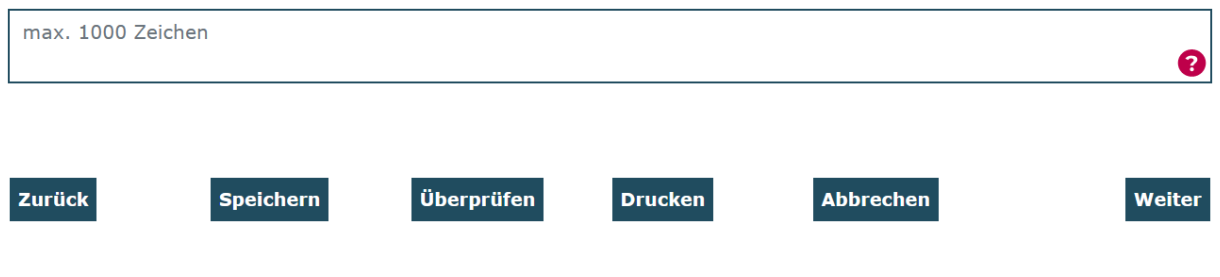

## Umsetzung von Angebotstyp 3 (Qualifizierung)

Wurden die Zwischenergebnisse für den Angebotstyp 3 (Qualifizierung) wie für 2021 geplant erreicht? Bitte beziehen Sie sich dabei auf Ihre Angaben im Antrag aus dem Jahr 2020 (Verstetigung). Beschreiben Sie kurz, was Sie getan haben, um die Zwischenergebnisse zu erreichen und begründen Sie, falls zutreffend, nicht umgesetzte und neu hinzugefügte Zwischenergebnisse. \*

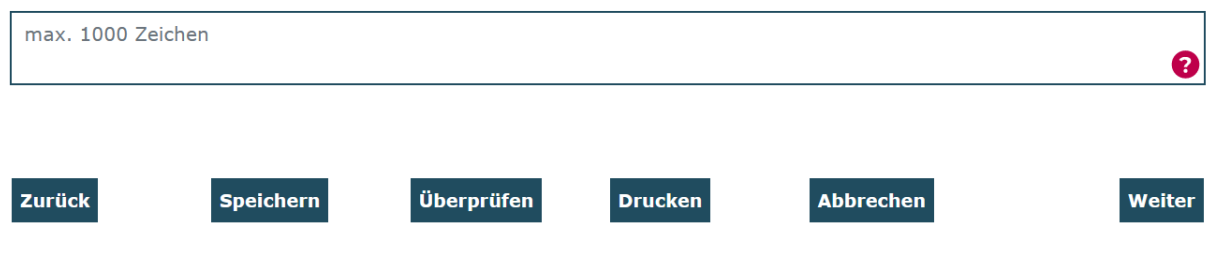

Auf dem nachfolgenden Reiter "Verstetigung" machen Sie bitte Angaben zu den unternommenen Schritten / Maßnahmen, die erfolgt sind, um Programmelemente inhaltlich und finanziell zu verstetigen:

#### Verstetigung

Welche konkreten Schritte / Maßnahmen sind im Jahr 2021 erfolgt, um Programmelemente (wie Angebote, Personalstellen, Qualifizierungsmaßnahmen, Netzwerkstrukturen, etc.) inhaltlich und finanziell zu verstetigen? \*

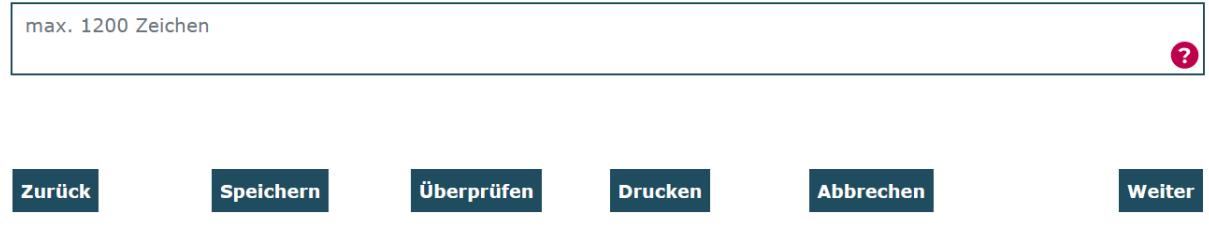

Mit einem Klick auf "Weiter" gelangen Sie zu dem Reiter "Umsetzung der ergänzenden Fördermodulen". Machen Sie hier bitte Angaben zu der Umsetzung der ergänzenden Fördermodule 1 – 4. Sollten Sie ein oder mehrere Module nicht beantragt haben geben Sie bitte "Trifft nicht zu" an:

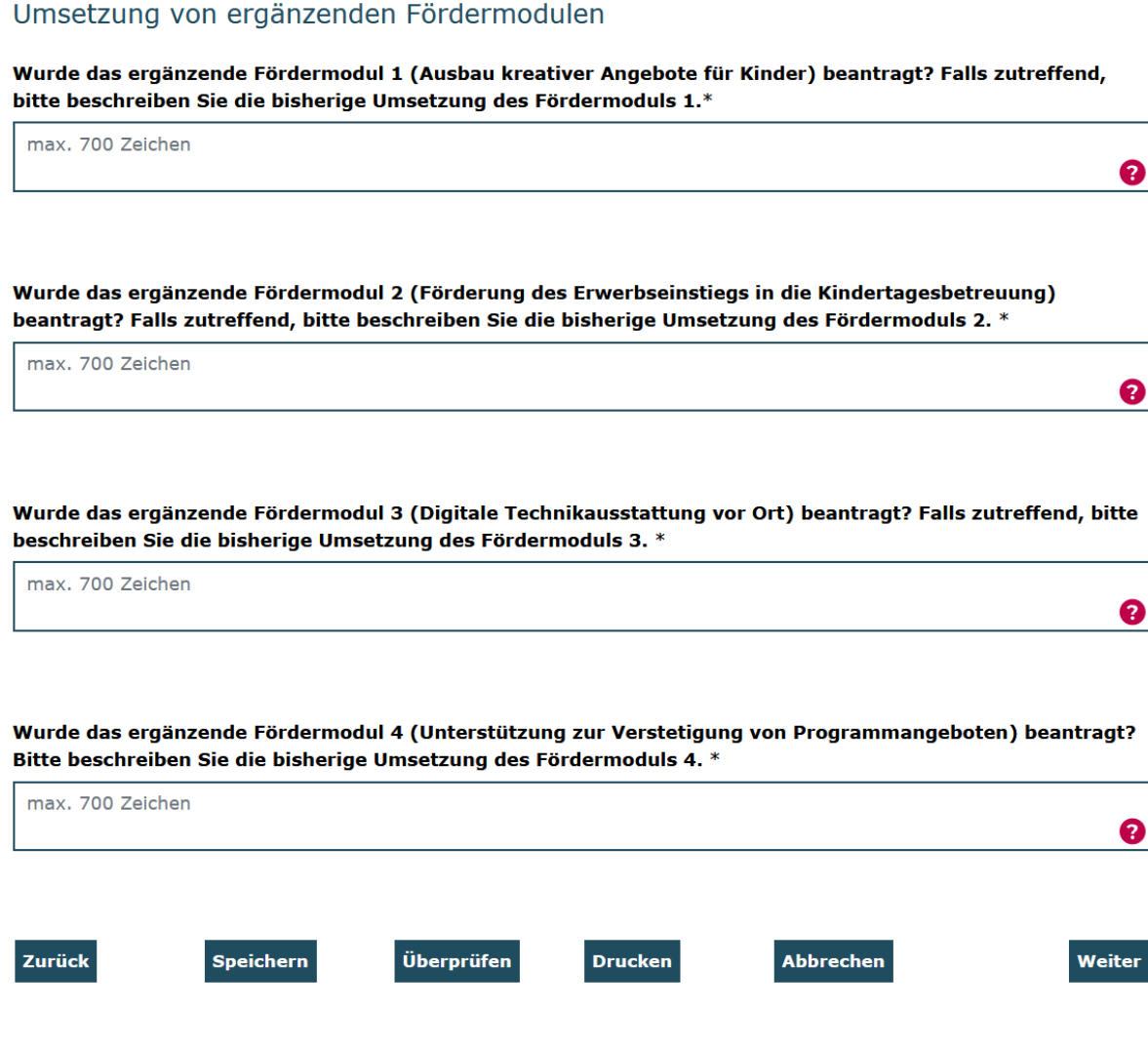

## Es folgen auf dem nächsten Reiter die "Angaben zum neuen Förderjahr 2022":

### Angaben zum neuen Förderjahr 2022

Arbeitsplanung der Koordinierungs- und Netzwerkstelle für 2022. Bitte geben Sie nun die Arbeitsplanung der Koordinierungs- und Netzwerkstelle für das neue Förderjahr an. Bitte benennen und beschreiben Sie mindestens fünf Arbeitspakete.

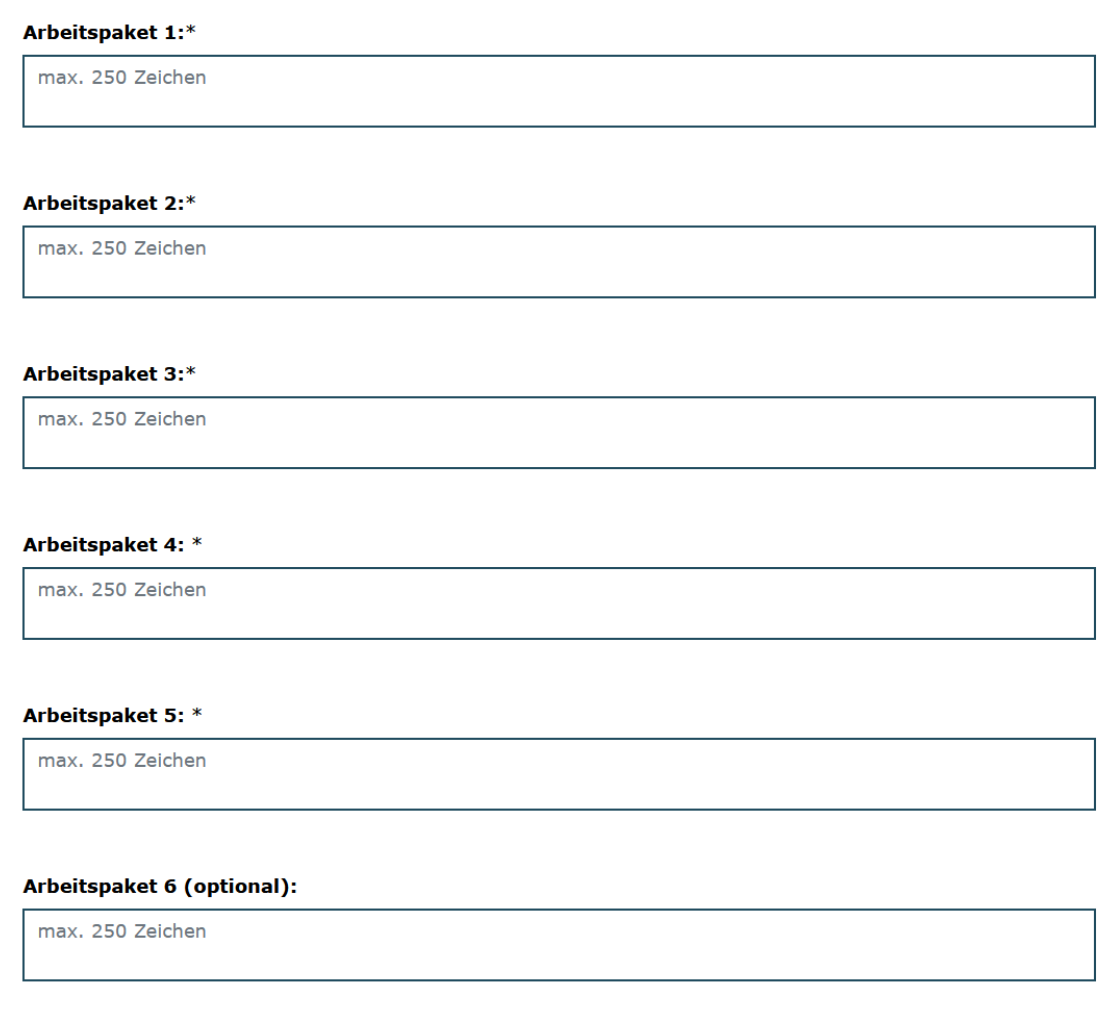

Es schließen sich die Angaben zu den für 2022 beabsichtigten Zwischenergebnissen in den drei Angebotstypen an. Bitte benennen Sie hier mindestens zwei Zwischenergebnisse je Angebotstyp. Optional können Sie Angaben zu maximal fünf Zwischenergebnissen machen.

Folgende Fragen können Ihnen bei der Formulierung von Zwischenergebnissen helfen:

- *Was ist konkret geplant und was soll erreicht werden?*
- *Welche Zielgruppe soll angesprochen werden?*
- *Wie viele Personen der Zielgruppe sollen erreicht werden?*
- *Bis wann soll das Zwischenergebnis erreicht werden?*

Mit einem Klick auf "Weiter" gelangen Sie auf den Reiter "Feedback". Wenn Sie keine Angaben machen möchten, geben Sie bitte "Trifft nicht zu" an:

## Feedback

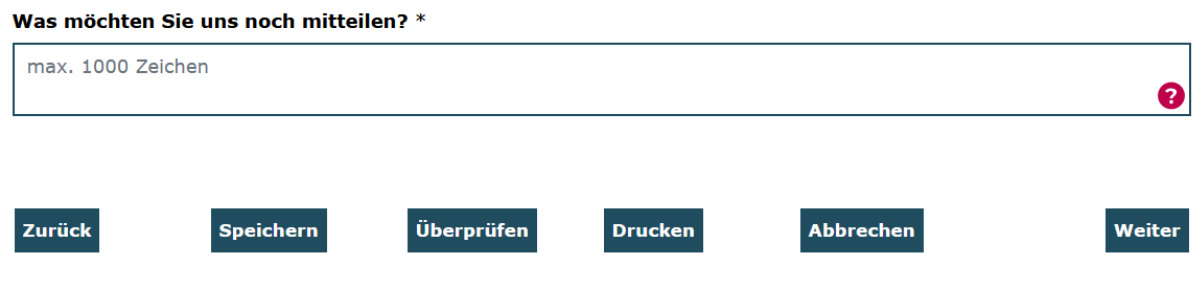

Nach Hinterlegung Ihres Sachberichts gelangen Sie mit Klick auf "Rechtliche Hinweise" zum letzten Reiter des Zwischennachweises. Hier nehmen Sie bitte die Bestätigung durch Setzen des zugehörigen Häkchens vor:

### Rechtliche Hinweise

Ich bestätige mit meiner Unterschrift, dass

1. das Projekt wie bewilligt durchgeführt wird, die geltend gemachten Ausgaben tatsächlich erfolgt sind und die in den Beleglisten enthaltenen Ausgaben und Einnahmen mit dem Zuwendungszweck zusammen hängen.

2. es sich um zuschussfähige Ausgaben gemäß Bewilligung handelt.

3. die Ausgaben notwendig waren, mit den Fördermitteln wirtschaftlich und sparsam verfahren worden ist, die Auflagen im Zuwendungsbescheid erfüllt wurden und Vergünstigungen (z.B.

Skonti) sowie die Vergabeordnung berücksichtigt wurden.

4. Die oben angeführten Beträge keine Umsatzsteuer enthalten, sofern die Berechtigung zum Vorsteuerabzug gegeben ist.

5. Die berichteten Einnahmen und Ausgaben mit den Angaben innerhalb der Buchhaltung übereinstimmen.

6. Im Falle der Weiterleitung die Ziffern 1 - 5 durch den Letztempfänger beachtet wurden.

Ich versichere, dass die oben genannten Erklärungen richtig sind und alle übrigen Angaben vollständig und wahrheitsgemäß erfolgt sind.\*

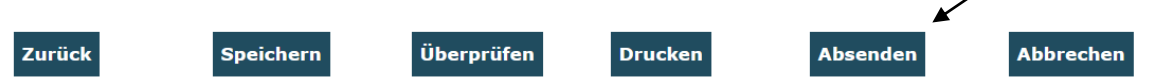

Abschließend klicken Sie zur elektronischen Übermittlung des Zwischennachweises auf "Absenden".

Sie haben während der Dateneingabe sowie vor Abschluss des Zwischennachweises jederzeit die Möglichkeit die Vollständigkeit und Validität Ihrer Angaben zu überprüfen. Bei fehlenden oder invaliden Angaben wird Ihnen der entsprechende Antragsreiter angezeigt:

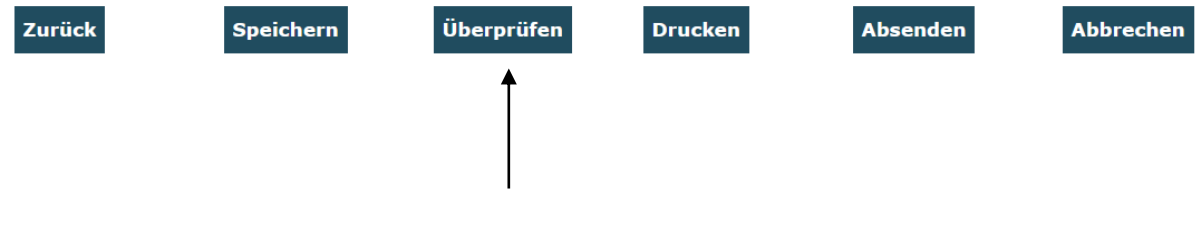

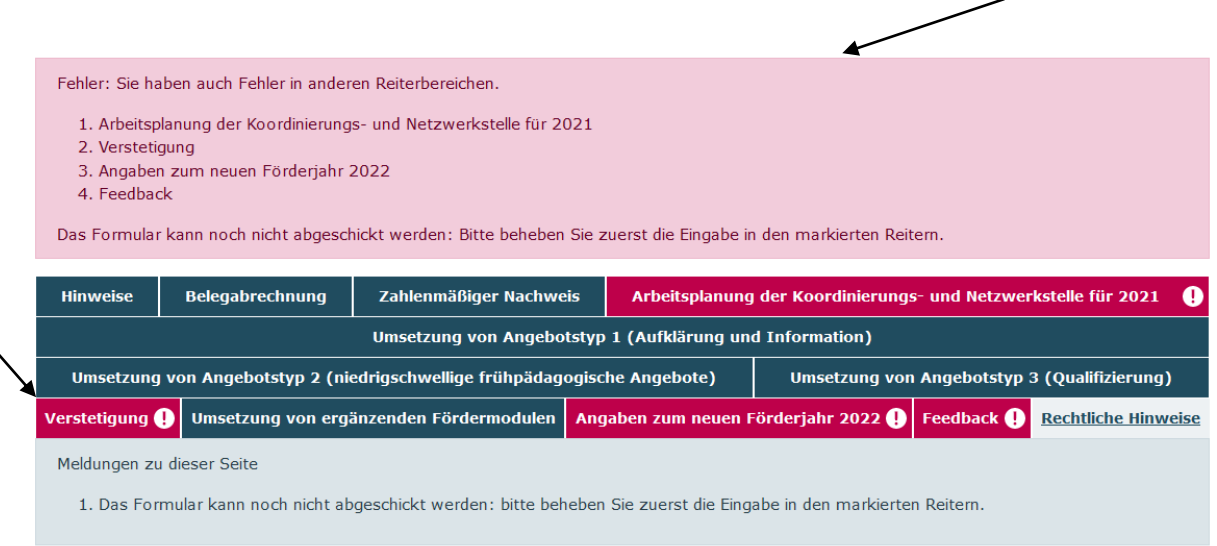

Auf dem jeweils rot umrandeten Reiter klicken Sie erneut auf "Überprüfen". Ihnen werden dann die fehlenden oder invaliden Angaben im Detail angezeigt.

Des Weiteren können Sie sich vor Absenden des Zwischennachweises jederzeit eine Entwurfsversion im PDF-Format anzeigen lassen (Bitte beachten Sie: Postalisch übermittelte Entwurfsversionen können seitens der Servicestelle nicht für die Zwischennachweisprüfung herangezogen werden):

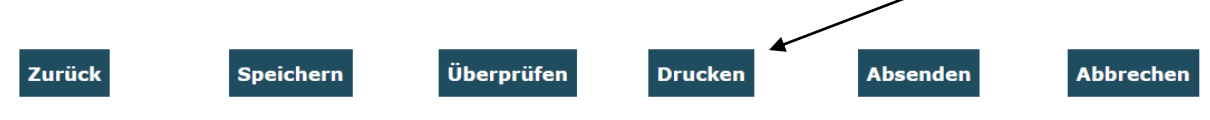

Am Ende jedes Reiters steht Ihnen zudem die Speicherfunktion zur Verfügung. Verwenden Sie diese Funktion, um Ihre Eintragungen regelmäßig abzuspeichern:

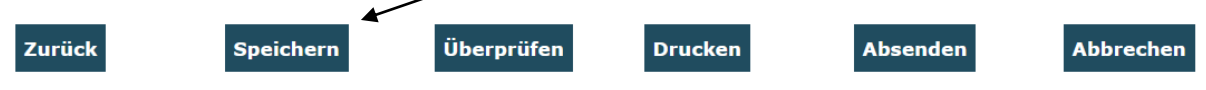

Wenn Sie den Zwischennachweis vollständig ausgefüllt haben, klicken Sie zur elektronischen Übermittlung des Zwischennachweises wie oben bereits beschrieben auf "Absenden":

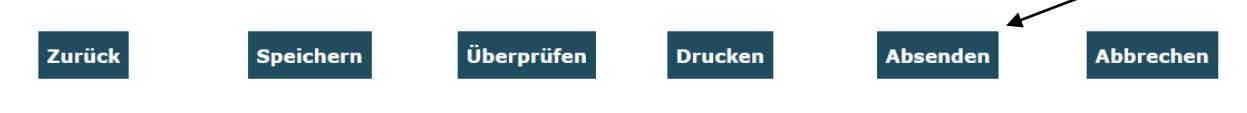

Mit diesem Schritt wird zunächst der Zwischennachweis online eingereicht. Der Zwischennachweis ist damit noch nicht gestellt. Um den Zwischennachweis zu vervollständigen, müssen Sie im nächsten Schritt zunächst noch eine Anzahl von Belegnachweisen in die Datenbank hochladen. Nach dem erfolgreichen Absenden erhalten Sie daher eine Bestätigungsmail an die angegebene E-Mail-Adresse, in der Sie zum Hochladen der zur Belegprüfung ausgewählten Belege aufgefordert werden. Haben Sie die Belegnachweise bereits im Vorfeld hochgeladen, müssen Sie diese selbstverständlich nicht erneut hochladen.

## **Belegnachweise hochladen:**

Mit dem Zwischennachweis wird über eine Zufallsauswahl eine Stichprobe von Ausgabebelegen angefordert. Im Modul "Belegnachweis" haben Sie die Möglichkeit, grundsätzlich jeden Beleg als Upload zu hinterlegen. Sollte die Zufallsauswahl auf Belegeintragungen fallen, für die noch kein Belegupload erfolgt ist, so werden Ihnen nach dem oben beschriebenen Klick auf "Absenden" die noch hochzuladenden Belege nun mit grüner Markierung angezeigt:

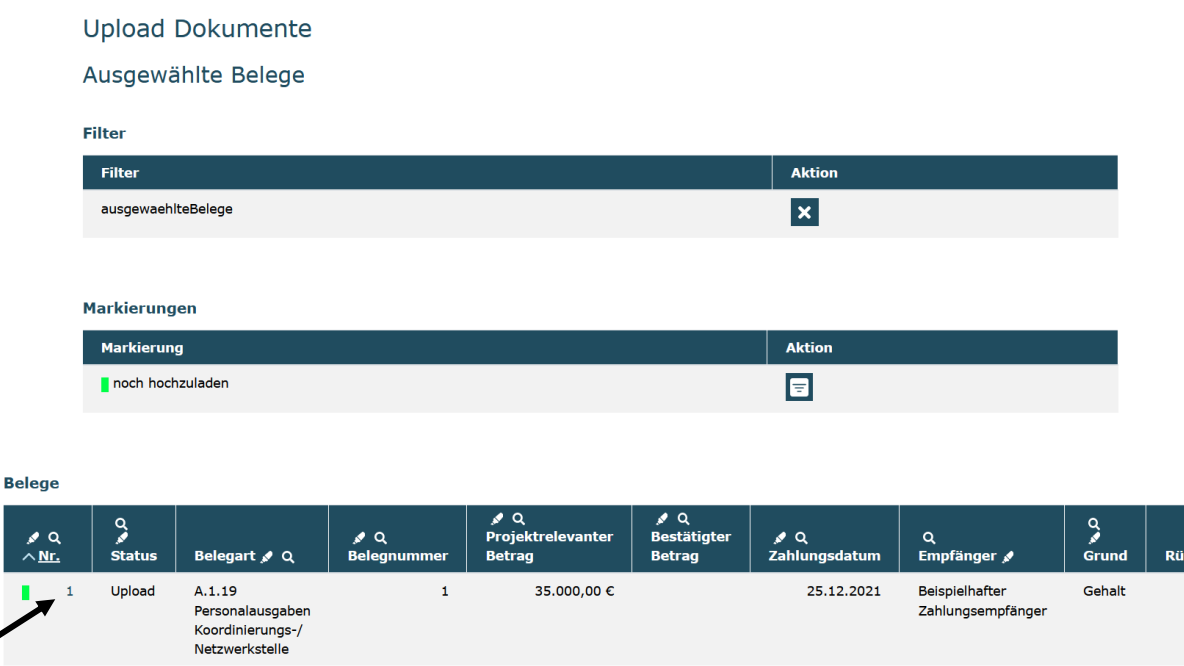

Mit Klick auf die lfd. Nummer am Beginn der Belegzeile öffnet sich die Maske für die Belegangaben und Sie können im Feld "Durchsuchen" den entsprechenden Beleg auf Ihrem Computer auswählen. Anschließend müssen Sie auf "Upload" klicken, um die ausgewählte Datei in der Datenbank hochzuladen:

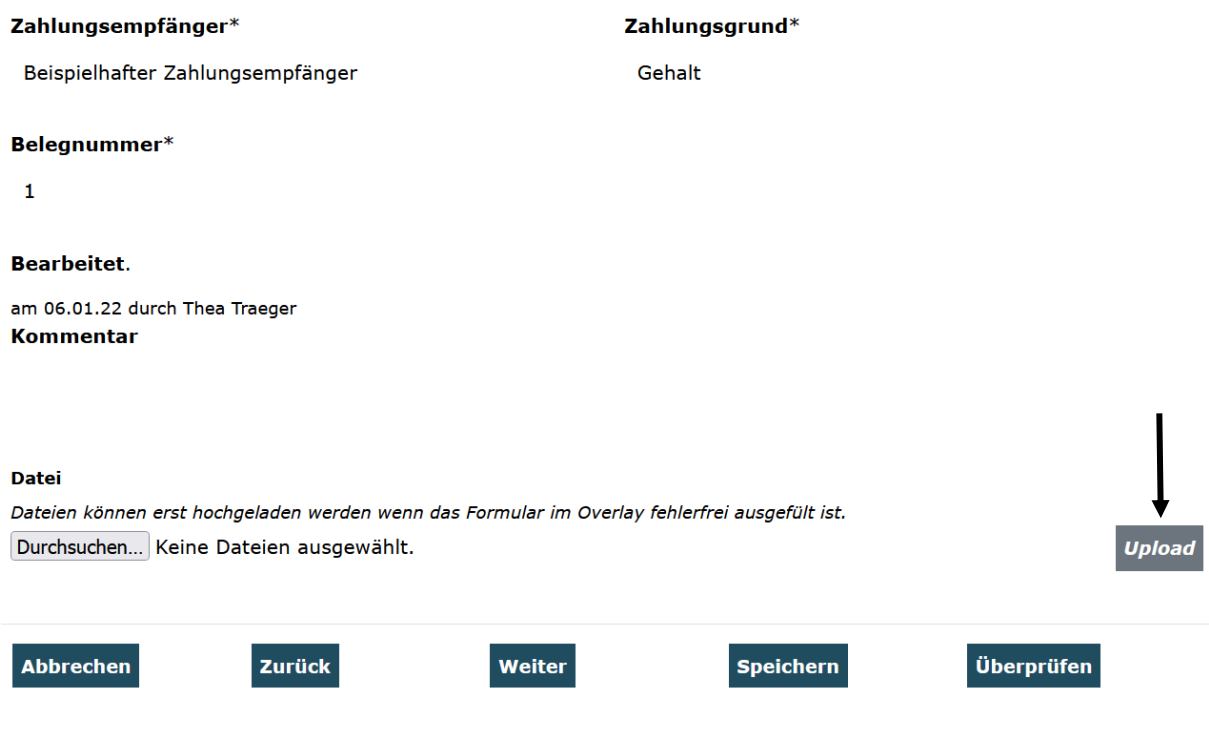

Sofern der Upload erfolgreich war, wird Ihnen die Datei nun im entsprechendem Beleg angezeigt:

#### Datei

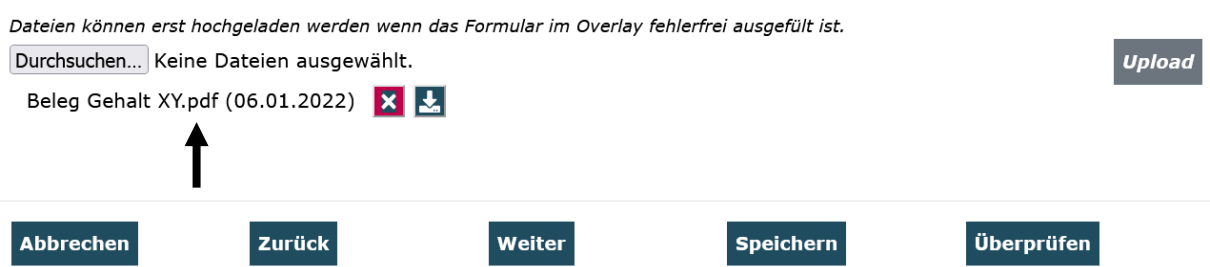

Mit Klick auf "Speichern" schließen Sie den Upload ab. Sie gelangen daraufhin zurück in die Übersichtsmaske. Bitte wiederholen Sie den Vorgang für alle weiteren ggf. noch grün markierten Belegzeilen

Wenn sich vor keiner Zeile mehr eine grüne Markierung findet, haben Sie alle geforderten Uploads getätigt.

Sind nun alle geforderten Belege hochgeladen, ist damit der Zwischennachweis vollständig ausgefüllt. Bitte senden Sie den Zwischennachweis nun ein zweites Mal mit Klick auf ..Absenden" online ab:

Dieses erneute "Absenden" ist auch erforderlich, wenn Sie die Belege bereits im Vorfeld hochgeladen hatten.

Das Versenden war erfolgreich, wenn Sie daraufhin folgende Anzeige erhalten:

Sie haben den Vorgang erfolgreich abgeschlossen. Sie erhalten in Kürze eine Bestätigungsmail an folgende E-Mail-Adresse: xxx\_thea.traeger@gsub.de

Eine E-Mail-Bestätigung inkl. des auszudruckenden Zwischennachweises geht Ihnen an die in der Anzeige aufgeführte E-Mail-Adresse zu. Das darin enthaltene Zwischennachweisformular lassen Sie nach dem Ausdruck rechtsverbindlich unterschreiben.

**OK** 

Der Zwischennachweis ist postalisch zu übermitteln an:

**Servicestelle Kita-Einstieg c/o gsub mbH Kronenstraße 6 10117 Berlin**

Gestellte Zwischennachweise können Sie sich zur Ansicht über den Menüpunkt "Zwischennachweis" aufrufen. Gleiches gilt für (zwischen-)gespeicherte Zwischennachweise, die Sie weiter bearbeiten wollen. Dazu klicken Sie im Menü "Mittelverwaltung" auf den Menüpunkt "Zwischennachweis":

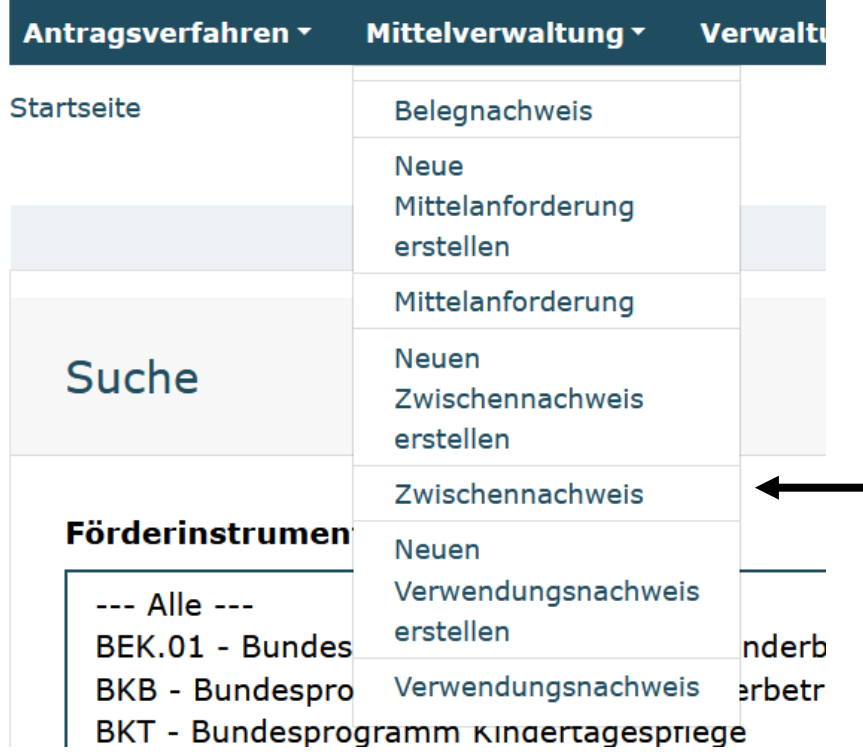

Ihnen werden alle bzw. die über die Filter ausgewählten Zwischennachweise angezeigt. Angelegte (= zwischengespeicherte) Zwischennachweise können Sie über das Aktionsmenü mit der Auswahl "Bearbeiten" und Klick auf "OK" zur Bearbeitung aufrufen:

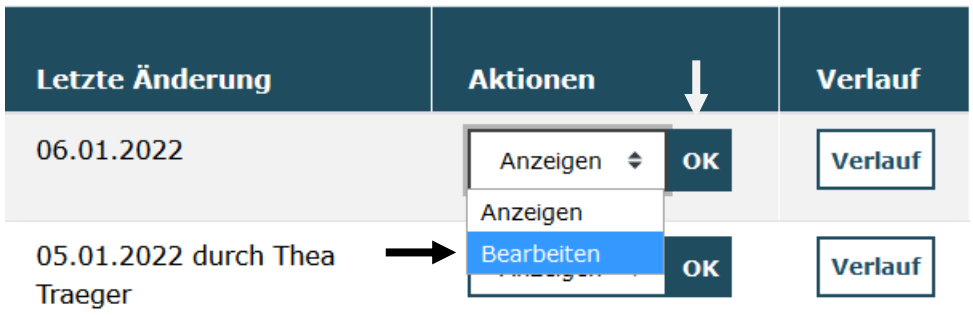

Mit der Auswahl "Anzeigen / OK" wird Ihnen der angelegte Zwischennachweis nicht editierbar angezeigt. Mit der Auswahl "Löschen / OK" löschen Sie angelegte Zwischennachweise.

Bei technischen Problemen mit ProDaBa wenden Sie sich bitte zu den Sprechzeiten: Mo, Di, Mi und Fr von 9 bis 12 Uhr und Do von 14 bis 17 Uhr telefonisch an die Servicenummer 030 – 544 533 731 oder per E-Mail unter Angabe Ihrer Dok.-Nummer an [prodaba-support@gsub.de.](mailto:prodaba-support@gsub.de)

Für finanztechnische Fragen zum Programm steht Ihnen die Servicestelle zum Bundesprogramm Kita-Einstieg zu den oben angegebenen Sprechzeiten unter der Servicenummer (030) 544 533 712 oder per E-Mail unter Angabe Ihrer Dok.-Nummer an [servicestelle@kita-einstieg.de](mailto:servicestelle@kita-einstieg.de) zur Verfügung.

Für inhaltliche Fragen zum Programm steht Ihnen die Servicestelle zum Bundesprogramm Kita-Einstieg zu den oben angegebenen Sprechzeiten unter der Servicenummer (030) 390 634 750 oder per E-Mail unter Angabe Ihrer Dok.-Nummer an [servicestelle@kita-einstieg.de](mailto:servicestelle@kita-einstieg.de) zur Verfügung.